# How to Submit a Waiver or Variance Request

The following steps will help you navigate through RCC TRAILS to submit a waiver or variance request.

1. From the RCC TRAILS homepage (<a href="https://rcctrails.dhs.ga.gov">https://rcctrails.dhs.ga.gov</a>), insert your user name and password. Click on Log In.

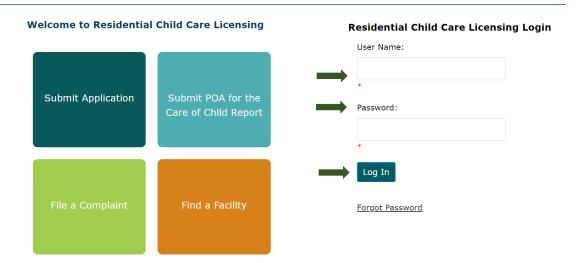

2. The Facility Landing page will populate. This is your facility/agency's homepage. Currently, providers have access to the three tabs My Facilities, Waivers, and Incident Reporting. Note: These tabs are for search purposes only. You cannot submit a waiver or incident report from here.

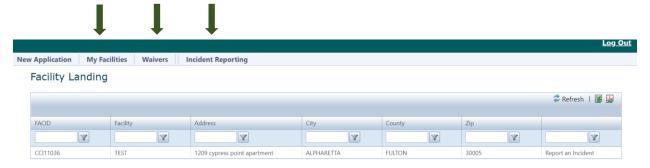

<u>My Facilities</u> – Lists all facilities associated with your user account. Click anytime to return to the Facility Landing page.

<u>Waivers</u> – Search for an existing waiver or variance.

**<u>Incident Reporting</u>** – Search an existing incident.

3. The Facility Landing page displays all facilities associated with your facility account.

Picture A shows a Provider with one location. Picture B shows a Provider with multiple locations. Providers with multiple locations, click on the Facility ID (FACID) of the location for which you are requesting a waiver or variance. For example, for Picture A there is only one location to submit a waiver request. I will click CCI11036.

For **Picture B**, I am submitting a waiver request for the Carrollton location CCI001103, so I'll click the FACID for Carrollton.

Click the FACID to display the Facility Profile Page.

#### Picture A

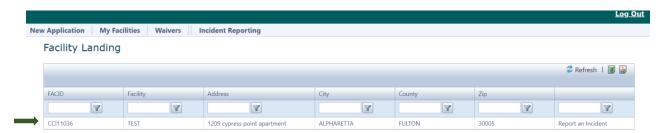

#### Picture B

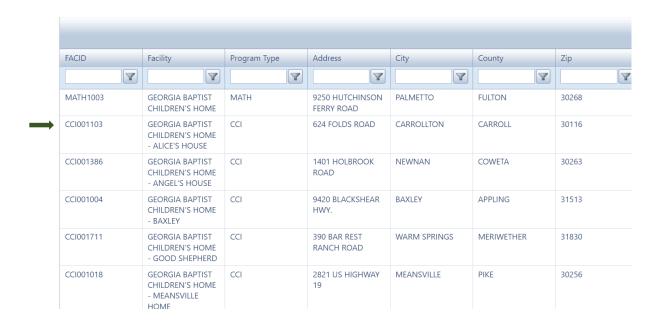

4. From the Facility Profile Page as shown below, click the Waivers tab to submit a waiver request. The Back to Search Results tab will take you back to the Facility Landing Page that lists all the facilities associated with your user name. The Facility Profile Page displays the facility/agency's information and contacts.

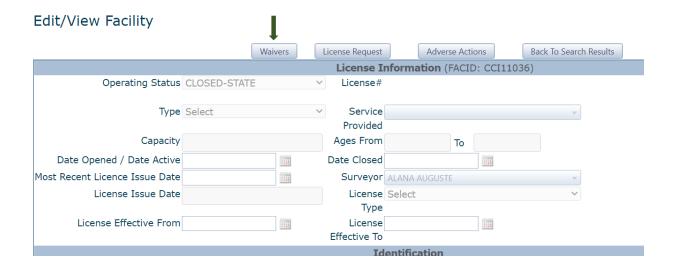

5. After clicking the waivers tab, the *Waivers* box will populate. Click the *+Add New Waiver* tab.

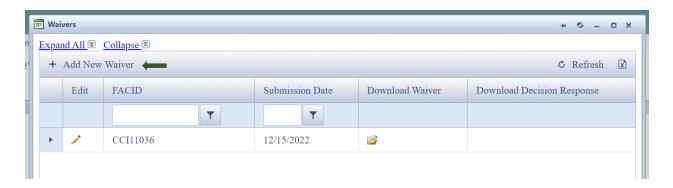

6. From here you will be able to click on the *Associated Rule* for which you are requesting a waiver/variance. Click on the down caret ▼ to display all the Associated Rules.

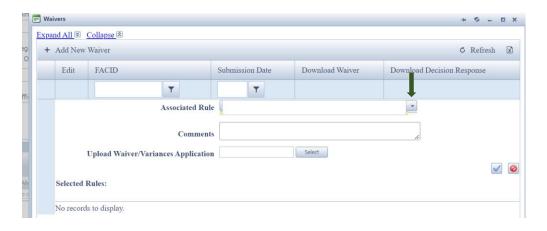

7. Click the box(es) of the Associated Rule(s) you are requesting a waiver/variance. *Up to 10 Rules* can be selected. If you are submitting more than one waiver/variance request, you will need to complete an application for each request. In the box below, you can see that we chose three rules to have waived. If you selected the wrong rule by mistake, simply click on the box to uncheck it.

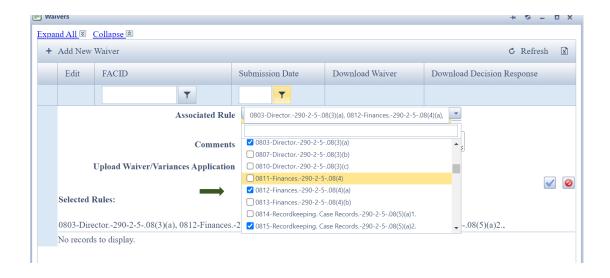

8. The rule(s) selected will appear at the bottom under "Selected Rules". If you have any comments, enter in the comment box.

**Note:** A waiver/variance request with multiple rules associated requires a separate decision for each rule, however, one response letter will be sent to the facility/agency.

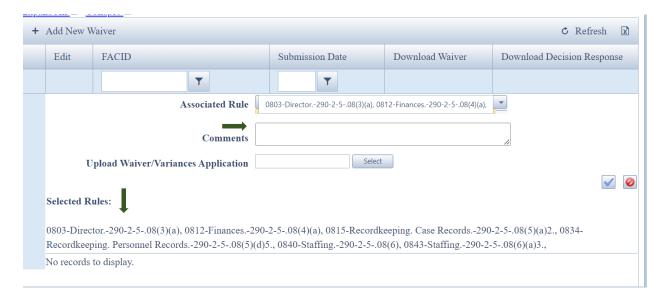

9. To upload the waiver/variance application packet, click select. Once the application is uploaded, click the blue check mark to upload the packet or cancel to quite and return to the previous page. The waiver application can be found on the DHS website under Residential Child Care Licensing – Provider Tools.

**Note:** If you need to submit more than one document (i.e., application and supporting documents), you must combine the documents into one PDF document to upload. The system will not allow you to upload more than one document at a time. If you try to upload more than one document, the system will override the previously submitted document.

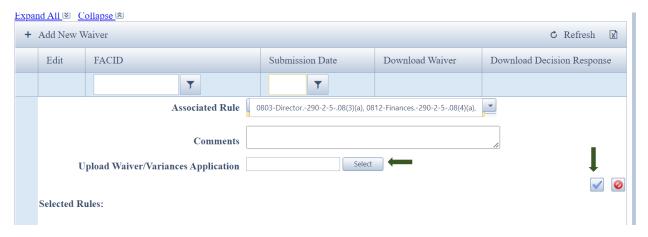

10. After you click the blue checkmark to save the uploaded document, you will see a green dot if the document was uploaded properly. If a red dot is displayed, remove the document and upload again.

**Note:** There is no pop-up to let you know that the information was saved. You will be returned to the list of waivers associated with your agency/facility (See picture under step 11).

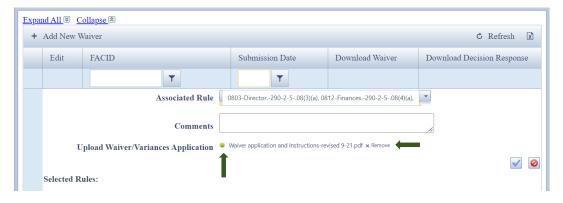

11. The waivers are displayed by the submission date. The last waiver submitted will be shown on the top row. If you need to upload an edited application or uploaded the wrong document, click

the pencil to upload the edited or correct application. *Expand All* will allow you to expand all the waivers for details. *Collapse* will take you back to the original view. The Excel icon will allow you to convert the page to an Excel spreadsheet.

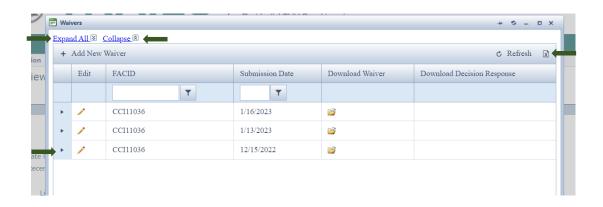

12. Click the caret ▶ on the far left of the picture in #11 above to expand the view to see details of the waiver as shown below. For example, the caret ▶ in picture 11 was clicked for the waiver request submitted 12/15/22. This will allow you to see the details of the waiver:

**Associated Rule(s)** - The rules requested to be waived.

Tag Number - Associated with the rule.

**Decision status** - Approved or Not approved.

**Decision date** - The date a decision was made on your request.

Effective date - The date the waiver becomes effective.

**Expiration date** - The date the waiver expires.

**Submission date** - The date your agency/facility submitted the waiver request.

**Posted date** - The date your request was posted to the Secretary of State website.

**Comments** - Any comments made when you submitted the wavier.

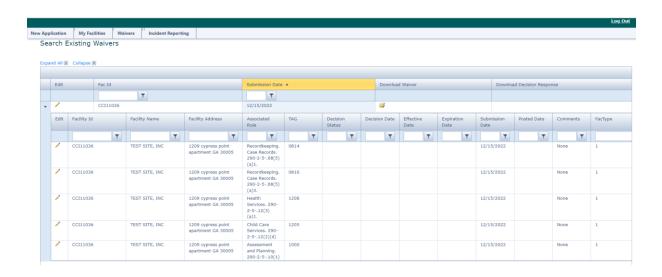

# **System References**

### The Icons and Controls below will help you to navigate through RCC TRAILS:

| +            | ADD NEW<br>RECORD            | Opens a page or form to add a new record                                            |
|--------------|------------------------------|-------------------------------------------------------------------------------------|
| 0            | CANCEL                       | Abandons any inputs or edit to page or form                                         |
| ı            | DELETE                       | Deletes the associated entry or record                                              |
| <i>-</i>     | DOWNLOAD<br>FILE             | Download a file to the local machine                                                |
| 1            | EDIT                         | Opens the EDIT mode of a page or form                                               |
| 2            | REFRESH                      | Reloads the active page                                                             |
| $\checkmark$ | SAVE                         | Saves the input or new record                                                       |
| 7            | FILTER                       | Allows a data field to be drilled down to specific criteria, such as a Name or Date |
|              | DATE<br>PICKER               | Allows a specific date to be selected                                               |
| 3            | MICROSOFT<br>EXCEL<br>EXPORT | Exports view of report to MS Excel file                                             |
| <b>&amp;</b> | ADOBE<br>EXPORT              | Exports view or report to a PDF                                                     |

## HX

### **Contact Information**

If there are any questions or technical problems, please forward to rcs@dhs.ga.gov.

For technical problems, be sure to include a screenshot of the problem you are having on RCC TRAILS.